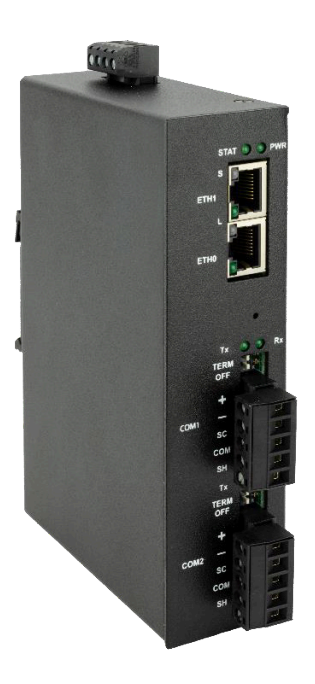

# Setra EDGE User Manual

Software Version 2.0.0

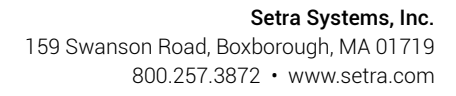

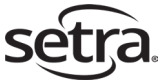

### **Table of Contents**

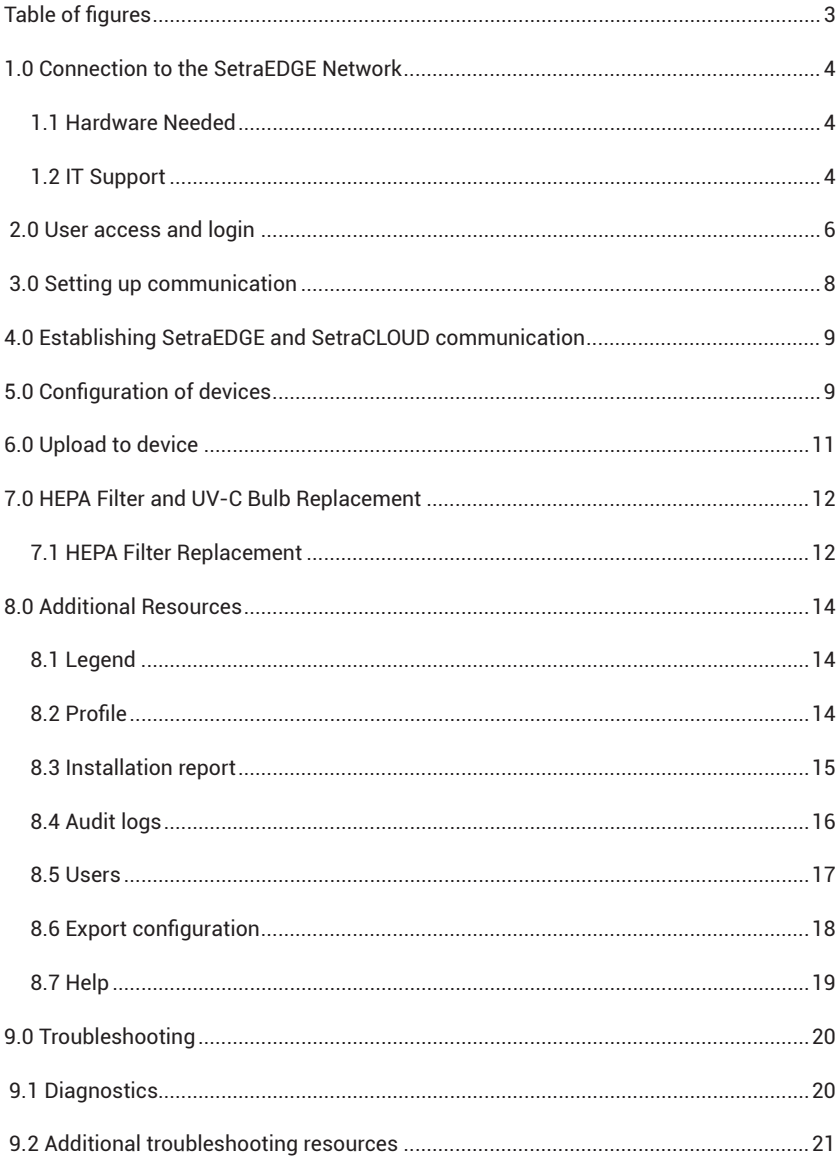

The material in this document is for information purposes only and is subject to change without notice. Setra Systems assumes no responsibility for any errors or for consequential damages that may result from<br>the use or misrepresentation of any of the material in this publication.

# **Table of Figures**

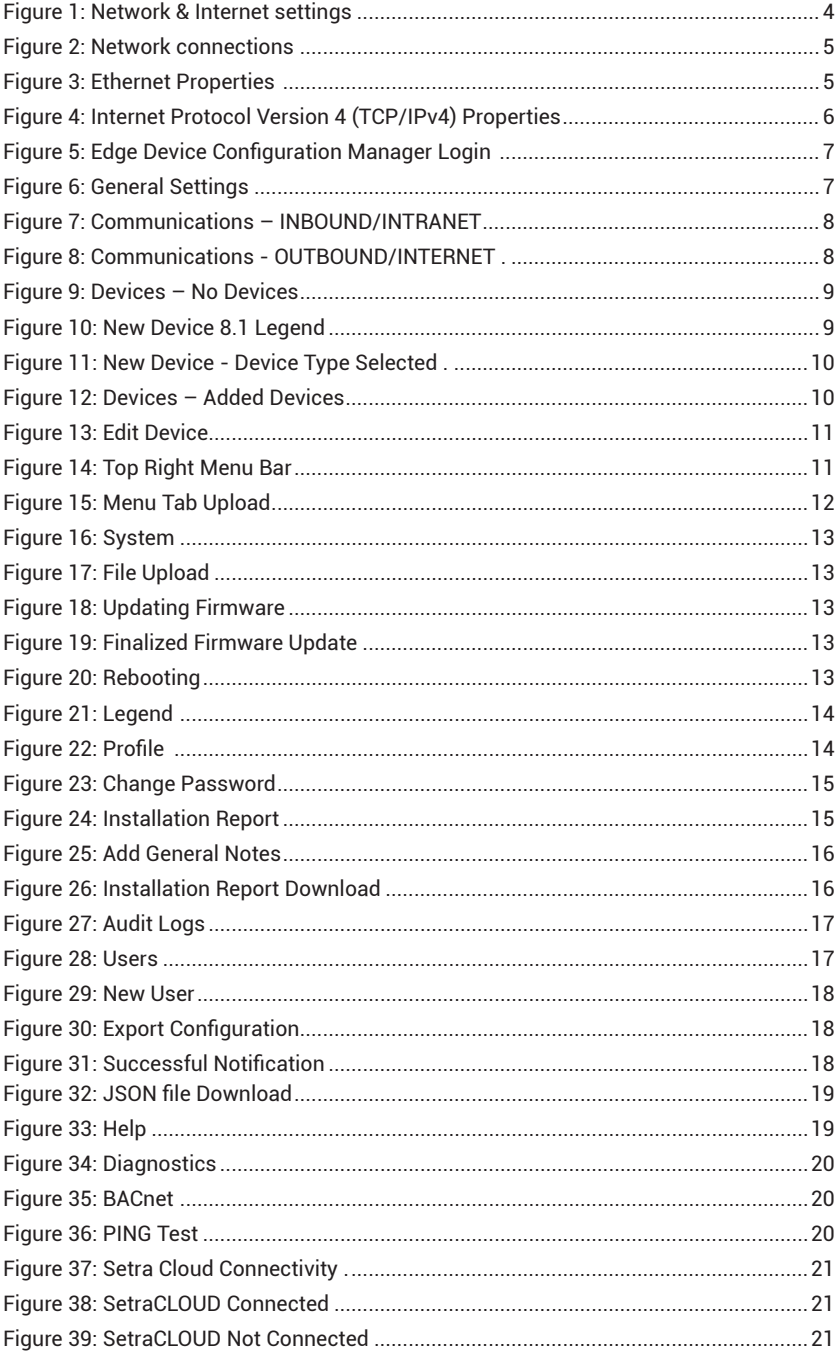

# 1.0 Connection to the SetraEDGE Network

**NOTE: Figure 1- 4 are screenshots taken from a Windows 10 Operating System. If a different Operating System is used, these steps might be varied.**

### **1.1 Hardware Needed**

- Ethernet cable
- Power Adapter if needed
- Computer

### **1.2 IT Support**

- Temporary access to EDGE or network switch to make physical connection
- EDGE device needs a temporarily unblocked outbound connection to the internet
- EDGE only needs to have a two-way communication to 35.153.251.182 (cems.setra. cloud)
- 1. Create a temporary connection from the network switch to the computer using an ethernet cable
- 2. Configure the ethernet interface with a static IP address on the CEMS network subnet

a. On your computer, navigate to Network & Internet settings

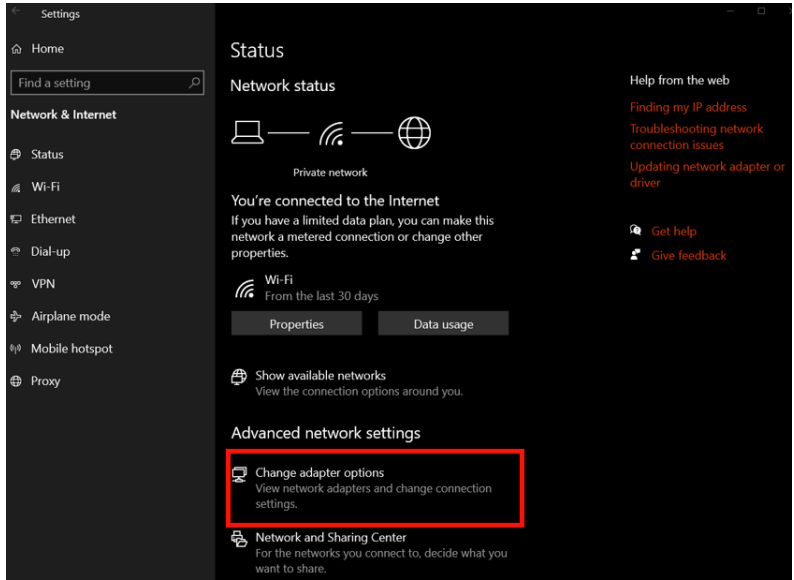

*Figure 1: Network & Internet Settings*

b. Select change adapter options

i. Notice Network Connections window pops up

c. Locate the Ethernet connection that is described as an unidentified network

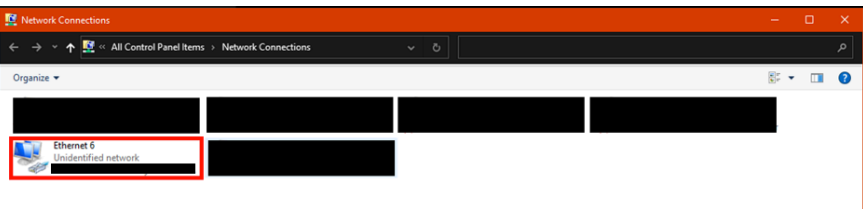

ÞВ.

*Figure 2: Network Connections*

d. Right click on the Ethernet identified and select properties

i. Notice Ethernet properties window pops up

6 items |

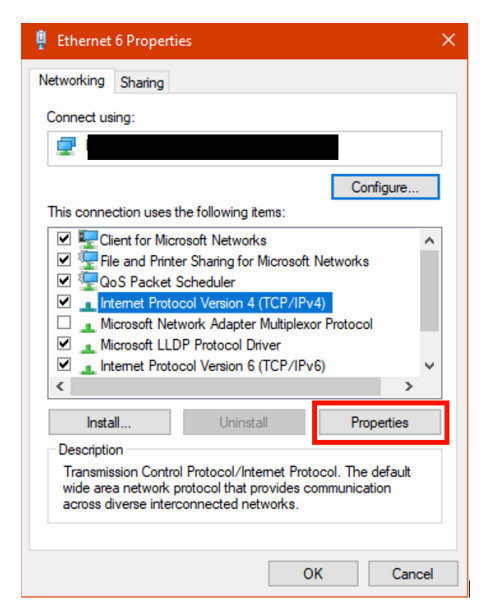

*Figure 3: Ethernet Properties*

- e. Within the text area of connections, select Internet Protocol Version 4 (TCP/IPv4)
- f. Below the text area of connections, click Properties
	- i. Notice Internet Protocol Version 4 (TCP/IPv4) Properties window pops up

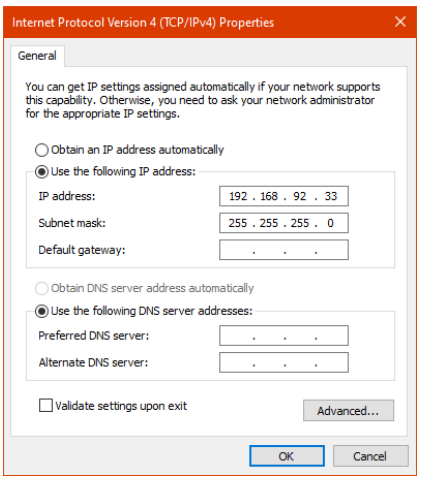

*Figure 4: Internet Protocol Version 4 (TCP/IPv4) Properties*

3. Select second radio button, fill in the following fields:

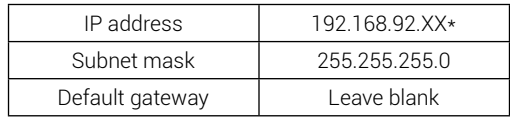

\*Configure TCP/IP address in the same subnet where XX represents an unused address in the subnet

- 4. Once entered, hit ok
- 5. Close out all windows opened

### 2.0 User access and login

#### **NOTE: Acceptable browsers: Firefox, Chrome, Edge, Safari Remember to save for future logins for SetraEDGE portal. This is not the same login for CEMS portal access. Information in screenshots will differ based on customer data**

- 1. Follow the steps for Connection of SetraEDGE Network if needed
- 2. Open a web browser
- 3. Type into the search bar: http://setraedge.local
- 4. Required steps below only on a fresh installation/configuration or reconfiguration after factory reset:
	- a. Create a username and password
	- b. Once created, login with new credentials

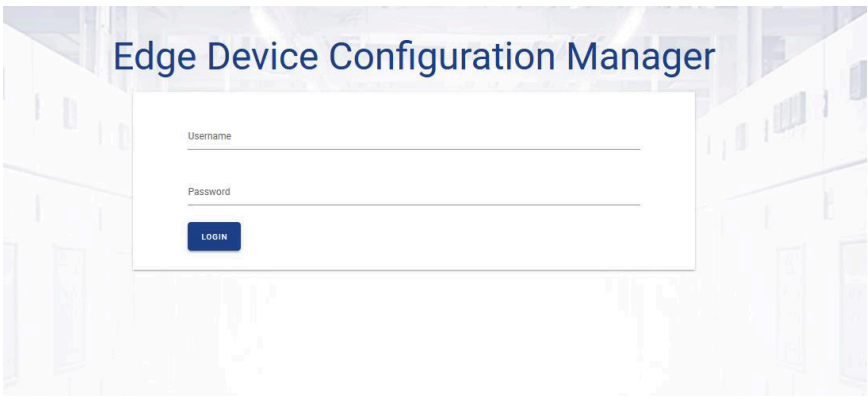

*Figure 5: Edge Device Configuration Manager Login*

- 5. Upon login, notice the default page is the General Settings
	- a. Make sure under Date and Time Settings, the User network date and time settings is checked
	- b. Optional: Enter in Site Information

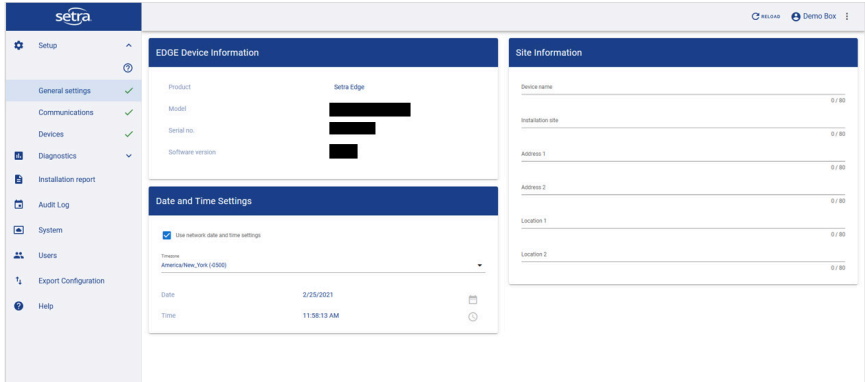

*Figure 6: General Settings*

# 3.0 Setting up communication

1. Navigate to the Communications tab

|                                | setra                                |                         |                                                                                                    |                 |                                 | Chinoua A Shreck Edge |  |  |  |
|--------------------------------|--------------------------------------|-------------------------|----------------------------------------------------------------------------------------------------|-----------------|---------------------------------|-----------------------|--|--|--|
| ۰                              | Setup                                | $\hat{\phantom{a}}$     | Communications                                                                                                    |                 | <b>Network Settings</b>         |                       |  |  |  |
|                                | General settings                     | $\circ$<br>$\checkmark$ | <b>INBOUND</b>                                                                                                    | <b>OUTBOUND</b> | <b>INTRANET</b>                 | <b>INTERNET</b>       |  |  |  |
|                                | Communications                       | $\checkmark$            | Communications Type<br><b>BACnet/IP</b><br>$\frac{1}{2} \left( \frac{1}{2} \right) \left( \frac{1}{2} \right) \left( \frac$ | $\sim$          | Interface Type<br>Frid.         | $\sim$                |  |  |  |
| $\alpha$                       | <b>Devices</b><br><b>Diagnostics</b> | $\checkmark$<br>$\sim$  | Device Instance<br>$\mathcal{R}$                                                                                                    |                 | $O$ tech $O$ suite              |                       |  |  |  |
| m                              | Installation report                  |                         | <b>Decise Name</b><br>Senatoot                                                                                                    |                 | <b>NGC Address</b>              |                       |  |  |  |
| ۵                              | Audit Log                            |                         | USP and<br>47808<br>-                                                                                                    |                 | 10 Address<br>192.168.92.200    |                       |  |  |  |
| $\blacksquare$<br>$\mathbf{m}$ | System<br>Users                      |                         | <b>BEND Address</b><br>0.0.0.0                                                                                                    |                 | General Address<br>0.0.0.0      |                       |  |  |  |
| $t_{\rm L}$                    | <b>Export Configuration</b>          |                         | <b>BBMD TTL</b><br>300                                                                                                    |                 | Gulleran March<br>255.255.255.0 |                       |  |  |  |
| ø                              | Help                                 |                         | APOS Berkes<br>$\mathbf{r}$                                                                                                    |                 |                                 |                       |  |  |  |
|                                |                                      |                         | APOU Timeson<br>30000                                                                                                    |                 |                                 |                       |  |  |  |
|                                |                                      |                         | COVEREIN<br>322<br>-                                                                                                    |                 |                                 |                       |  |  |  |
|                                |                                      |                         | Politique<br>60                                                                                                    |                 |                                 |                       |  |  |  |

*Figure 7: Communications – INBOUND/INTRANET*

- 2. Make sure default data under INBOUND in Communications as well as INTRANET in Network Settings is correct.
- 3. Click OUTBOUND in Communications

|                | setra                       |                                |                             |                         |                               | Chinase A Shreck Edge |  |  |
|----------------|-----------------------------|--------------------------------|-----------------------------|-------------------------|-------------------------------|-----------------------|--|--|
| ٠              | Setup                       | $\hat{\phantom{a}}$<br>$\circ$ | Communications              | <b>Network Settings</b> |                               |                       |  |  |
|                | General settings            | $\checkmark$                   | INBOUND<br><b>OUTBOUND</b>  |                         | INTRANET                      | <b>INTERNET</b>       |  |  |
|                | Communications              | $\checkmark$                   | Communications Type<br>MOTT | ۰                       | <b>Interface Type</b><br>Ethi | ٠                     |  |  |
|                | <b>Devices</b>              | $\checkmark$                   | Interface Type              |                         | $\odot$ tech $\bigcirc$ force |                       |  |  |
| a.             | <b>Diagnostics</b>          | $\mathbf{v}$                   | $O$ and $O$ and $O$ wis     |                         | <b>MICA60way</b>              |                       |  |  |
| в              | Installation report         |                                | Authorizes<br>              | $\mathcal{O}$           |                               |                       |  |  |
| 面              | Audit Log                   |                                |                             |                         | <b>IP Address</b><br>NA.      |                       |  |  |
| $\blacksquare$ | System                      |                                |                             |                         | General Address<br>NA.        |                       |  |  |
| 盐              | Users                       |                                |                             |                         | <b>Gubrat Mask</b>            |                       |  |  |
| <b>Ti</b>      | <b>Export Configuration</b> |                                |                             |                         | NA                            |                       |  |  |
| Q              | Help                        |                                |                             |                         |                               |                       |  |  |

*Figure 8: Communications - OUTBOUND/INTERNET*

- 4. Navigate to Establishing SetraEDGE and SetraCLOUD Communication
- 5. Under OUTBOUND in Communications, notice the Interface Type
	- a. Select the option desired for the configuration
- 6. Under INTERNET in Network settings
	- a. Verify default information that is automatically filled in
	- b. Select IP address type: DHCP or Static
	- c. For WIFI configuration ONLY:
		- i. Select SSID
		- ii. Add Password for the network selected

### 4.0 Establishing SetraEDGE and SetraCLOUD **Communication**

**NOTE: This is an important step in creating that connection between the SetraEDGE and the SetraCLOUD to feed data into SetraCEMS. Every auth token is unique for each SetraEDGE device.**

- 1. Ask software supplier to generate an AUTH Token for the EDGE device to tie it to the CEMS Portal
- 2. Notice the Auth Token field under OUTBOUND in Communications as seen in Figure 8: Communications - OUTBOUND/INTERNET
- 3. With acquired auth token, copy the auth token into that field

### 5.0 Configuration of Devices

1. Navigate to Devices tab

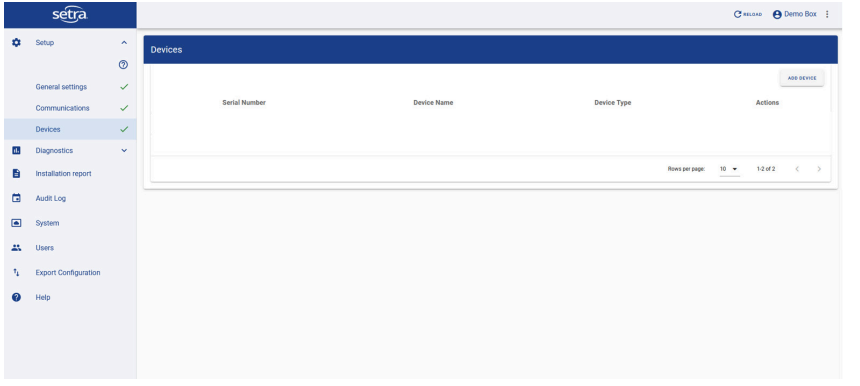

*Figure 9: Devices – No Devices*

- 2. Add a Device
	- a. Click Add Device
	- b. Notice a New Device pop up

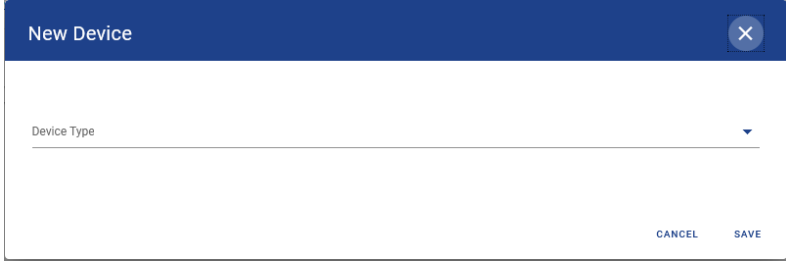

*Figure 10: New Device*

- c. Scroll through and select the appropriate Device Type
- d. Enter required device information
	- i. Serial Number: Unique to the device
	- ii. BACnet Device Instance: Customer defined and unique to each sensor device

iii. Label: Required entry that helps recognize devices easily

e. Depending on Device Type selected, the parameters configured in EDGE need to match what the sensing device outputs

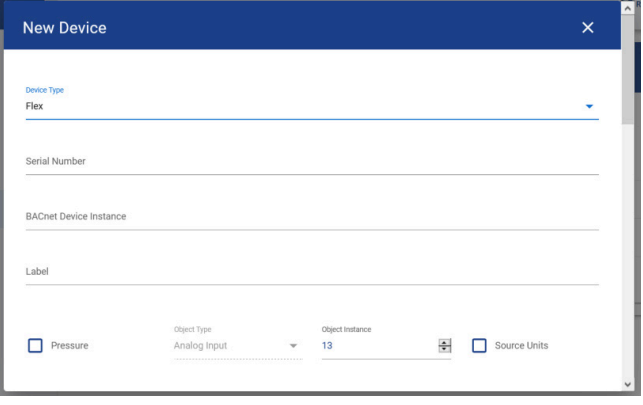

*Figure 11: New Device - Device Type Selected*

f. Once all proper information in entered and the new device is saved, notice the device populate in the devices table

| ADD DEVICE<br>Actions<br>201<br>201 |
|-------------------------------------|
|                                     |
|                                     |
|                                     |
|                                     |
|                                     |
|                                     |
| $\epsilon$<br>$\rightarrow$         |
|                                     |
|                                     |
|                                     |
|                                     |
|                                     |
|                                     |
|                                     |
|                                     |
| 12 of 2                             |

*Figure 12: Devices – Added Devices*

#### 3. Edit a Device

- a. Refer to Figure 12: Devices Added Devices
- b. Notice with every device there are actions that can be performed
- c. To edit the details of the device, click the pencil icon
- d. This will show the Edit Device pop up

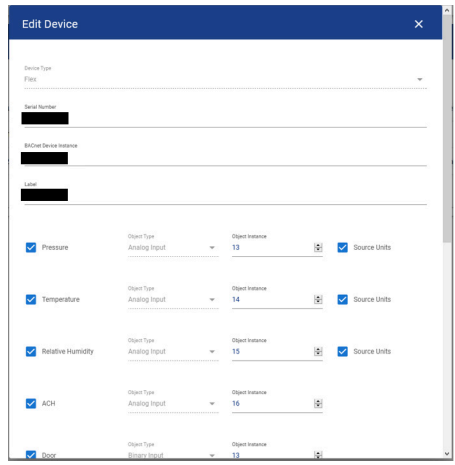

*Figure 13: Edit Device*

- e. If a change is made, click save
- 4. Clone a Device
	- a. Refer to Figure 12: Devices Added Devices
	- b. Notice with every device there are actions that can be performed
	- c. To clone the details of an already existing device, click the layered squares icon
	- d. This will show a New Device pop up, Figure 11: New Device Device Type Selected ,with parameter information matching the device cloned
- 5. Remove a Device
	- a. Refer to Figure 12: Devices Added Devices
	- b. Notice with every device there are actions that can be performed
	- c. To delete the device, click the trash icon
	- d. Notice the removal of the device

### 6.0 Upload to Device

1. When changes are made to the Edge Device Configuration Manager, a new action, Upload To Device, is available on the top left corner of the window

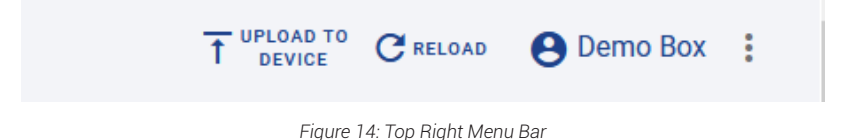

2. Notice an orange upload icon will appear next to menu tab when changes were made on that page

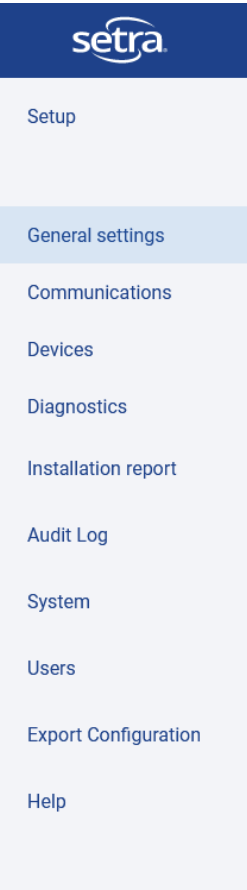

*Figure 15: Menu Tab Upload*

- 3. Click Upload To Device and notice a notification at the top of the page if successful like Figure 31: Successful Notification
- 4. No notification if not successful
- 5. All changes that a user wants to see on the EDGE device must be uploaded
- 6. Once uploaded to the device, click reload

## 7.0 Software Updates

### **7.1 Setra LITE Detailed Instructions**

Software Update image provided by software supplier

- 1. Follow the steps for User Access and Login
- 2. Navigate to System tab
- 3. Notice the Software Version

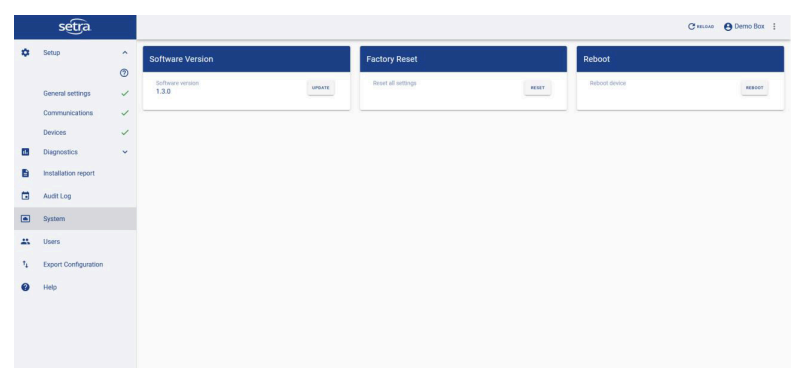

*Figure 16: System*

4. Click Update and notice a pop up to add update

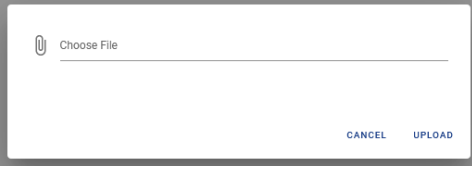

*Figure 17: File Upload*

- 5. Browse computer and select the provided image update
- 6. Click upload and notice a pop up, Updating Firmware, with a percentage complete

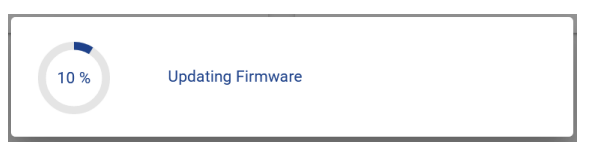

*Figure 18: Updating Firmware* 

7. As its nearing completion, notice a finalization pop up

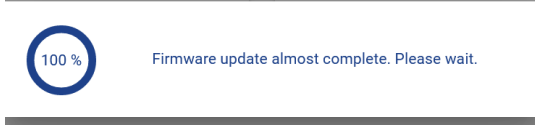

*Figure 19: Finalized Firmware Update* 

- 8. Once successfully uploaded and update is finished, navigate to System Tab, Figure 16: System
- 9. Click Reboot

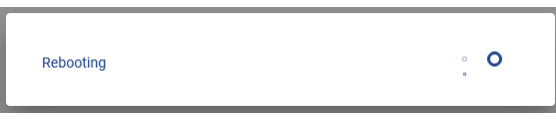

*Figure 20: Rebooting*

# 8.0 Additional Tools

### **8.1 Legend**

- 1. Notice the question mark in a circle icon on the menu above General Settings
- 2. Click it and the legend pops up

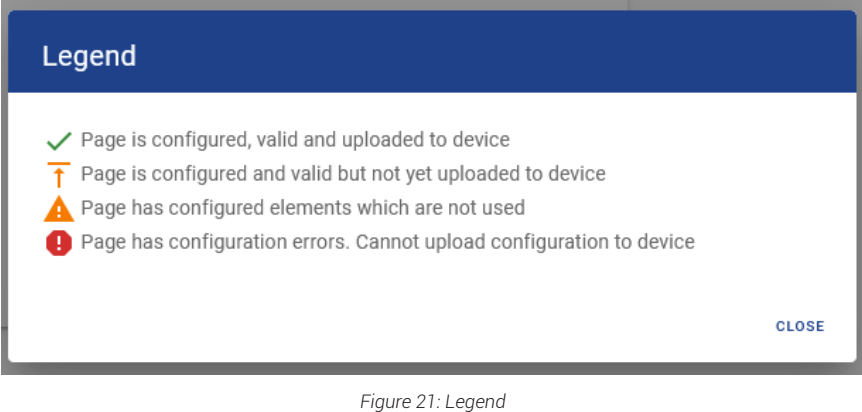

3. This explains the significance of all icons and their definition

### **8.2 Profile**

- 1. Notice on the top right corner of the page and the 3 vertical dot icon
- 2. Select Profile and notice the page change to Profile page

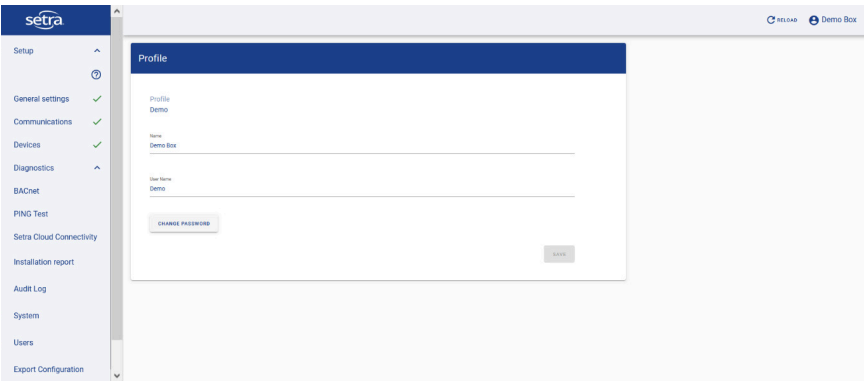

*Figure 22: Profile*

- 3. This page gives the user the ability to edit the text areas listed below:
	- a. Name of Edge Device
	- b. Username
	- c. Password
- 4. If Change Password is clicked, notice Change Password pop up
	- a. Follow the directions to either Cancel or Save changes when finished

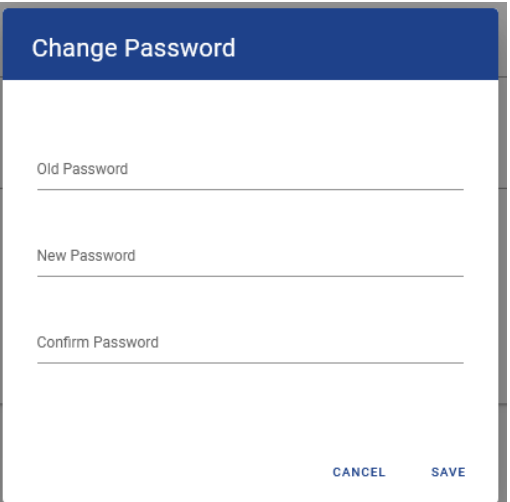

*Figure 23: Change Password*

### **8.3 Installation Report**

1. Navigate to Installation Report Tab

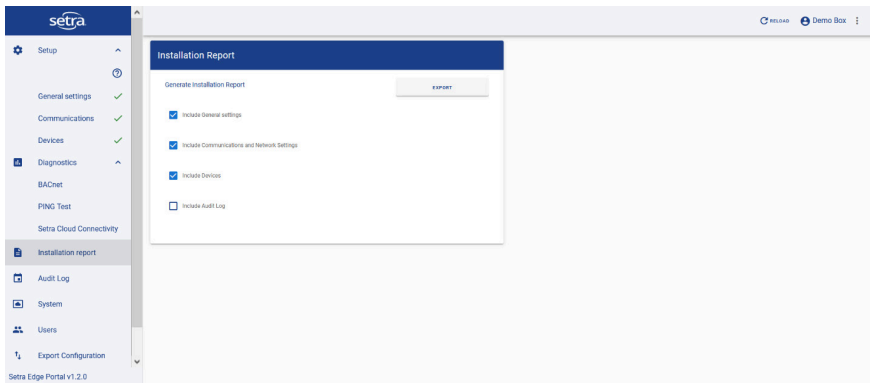

*Figure 24: Installation Report*

2. This menu allows the user to generate an installation report for company's records

3. When Export is clicked, notice a pop up to add a comment before report created

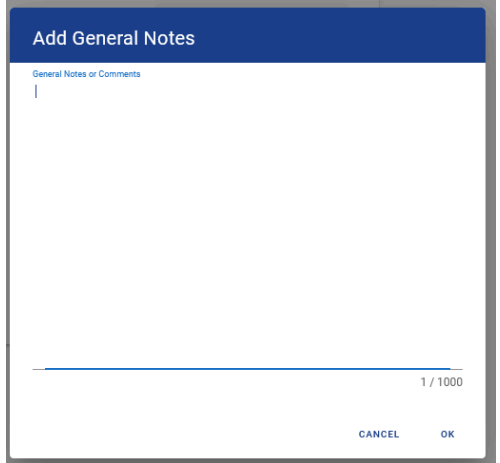

*Figure 25: Add General Notes*

4. Once a comment is added, click ok and notice a PDF file to be downloaded onto the computer

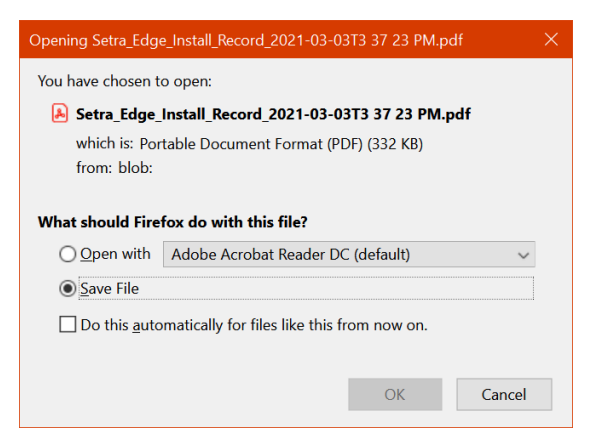

*Figure 26: Installation Report Download*

### **8.4 Audit Logs**

1. Navigate to Audit Logs tab

|                | setra                    |                     | $\wedge$     |                  |                           |                                         |                 |             | CHELOAD A Demo Box : |               |
|----------------|--------------------------|---------------------|--------------|------------------|---------------------------|-----------------------------------------|-----------------|-------------|----------------------|---------------|
| ٠              | <b>Setup</b>             | $\hat{\phantom{a}}$ |              | <b>Audit Log</b> |                           |                                         |                 |             |                      |               |
|                |                          | $\odot$             |              | Date J           | Time $\downarrow$         | Event                                   |                 |             |                      |               |
|                | General settings         | $\checkmark$        |              | 1/25/2021        | 11:57:57 AM               | Derno logged in                         |                 |             |                      |               |
|                | Communications           | $\checkmark$        |              | 1/25/2021        | 11:13:55 AM               | Derno logged in                         |                 |             |                      |               |
|                | Devices                  | $\checkmark$        |              | 1/19/2021        | 4:28:05 PM                | New device: Shreck Flex created by Demo |                 |             |                      |               |
| d.             | <b>Diagnostics</b>       | $\hat{\phantom{a}}$ |              | 1/19/2021        | 4:28:05 PM                | Removed device: Demo Flex by Demo       |                 |             |                      |               |
|                | <b>BACnet</b>            |                     |              | 1/19/2021        | 4:28:05 PM                | Removed device: Demo PC by Demo         |                 |             |                      |               |
|                | <b>PING Test</b>         |                     |              | 1/19/2021        | <b>TEST</b><br>4.27:47 PM | Derno logged In                         |                 |             |                      |               |
|                | Setra Cloud Connectivity |                     |              |                  |                           | Rows per page:                          | $10 - 7$<br>$-$ | 61-66 of 66 | $\langle$            | $\rightarrow$ |
| B              | Installation report      |                     |              |                  |                           |                                         |                 |             |                      |               |
| $\Box$         | Audit Log                |                     |              |                  |                           |                                         |                 |             |                      |               |
| $\blacksquare$ | System                   |                     |              |                  |                           |                                         |                 |             |                      |               |
| 蒜              | <b>Users</b>             |                     |              |                  |                           |                                         |                 |             |                      |               |
| $t_1$          | Export Configuration     |                     | $\checkmark$ |                  |                           |                                         |                 |             |                      |               |

*Figure 27: Audit Logs*

2. This menu shows all actions taken on the EDGE Device Configuration Manager tool by the user

### **8.5 Users**

1. Navigate to Users tab

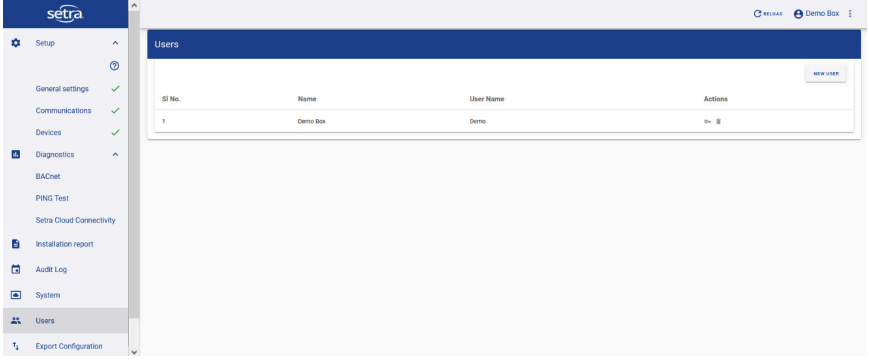

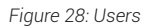

- 2. This menu allows user to add new users or delete existing users
- 3. Clicking New User displays a New User pop up
	- a. Follow the directions to either Cancel or Save changes when finished

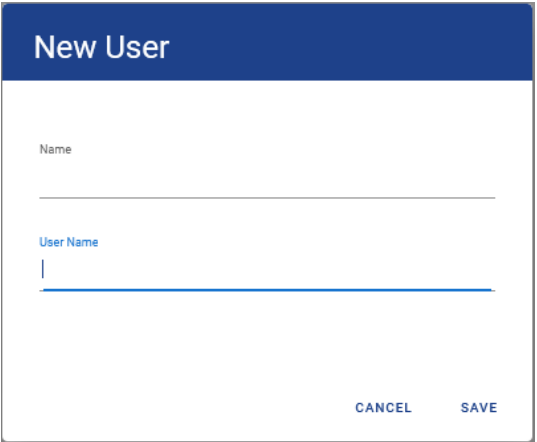

*Figure 29: New User*

### **8.6 Export Configuration**

5. Navigate to the Export Configuration tab

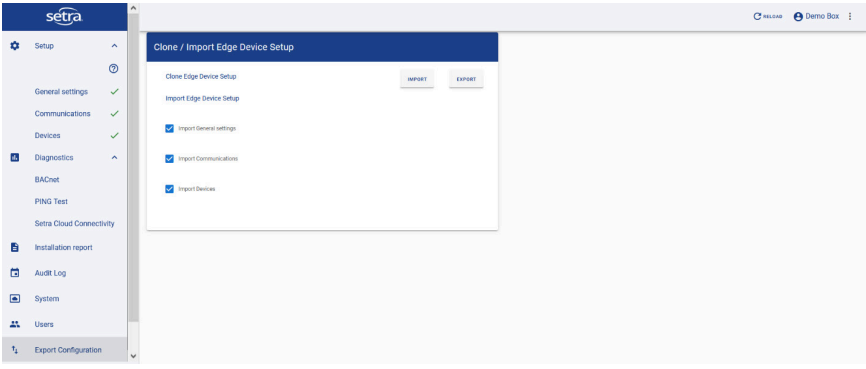

*Figure 30: Export Configuration*

- 6. This menu allows a user to import or export a JSON file of the device configuration
- 7. Import
	- a. Click Import and notice a pop up like Figure 17: File Upload
	- b. Click Upload and notice a notification at the top of the page if successful

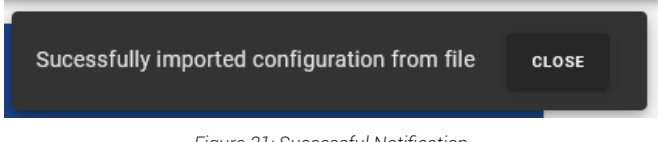

*Figure 31: Successful Notification*

- c. No notification if not successful
- 8. Export
	- d. Click Export and notice a JSON file to be downloaded onto the computer

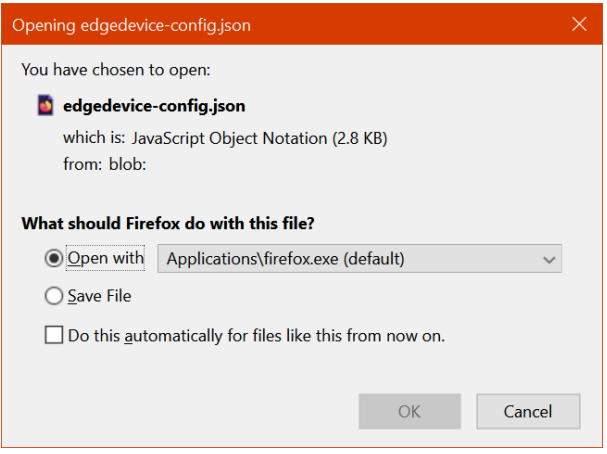

*Figure 32: JSON file Download*

### **8.7 Help**

1. Navigate to Help tab and notice the contact information to help for troubleshooting or general questions and Setra EDGE portal Virtual Tour

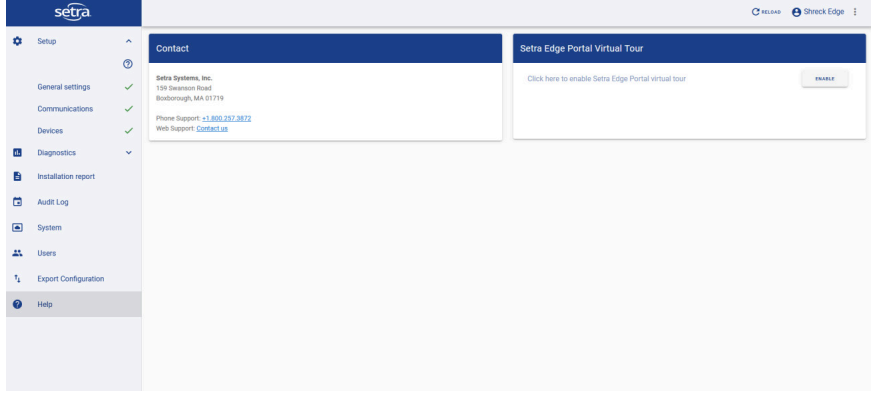

*Figure 33: Help*

2. If ENABLE is clicked, there will be a guided tour of the portal configuration tool and how to navigate through the software and how to use it properly

# 9.0 Troubleshooting

### **9.1 Diagnostics**

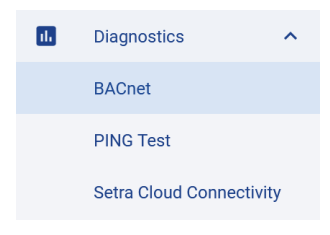

*Figure 34: Diagnostics*

#### 1. BACnet

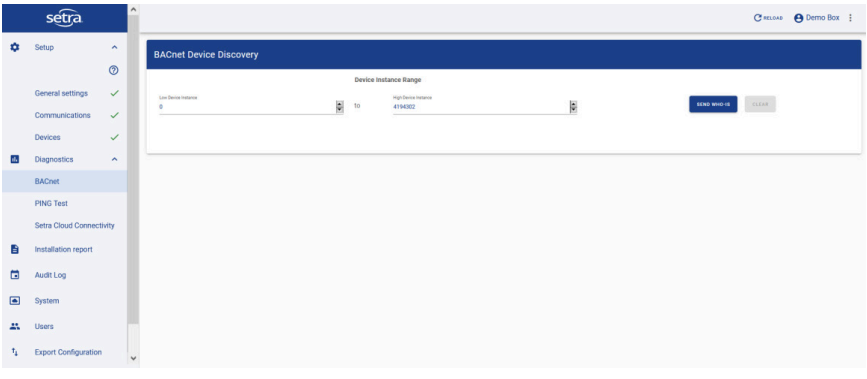

*Figure 35: BACnet*

- a. To check BACnet devices, click SEND WHO-IS
- b. Based on network and connectivity, a table will populate with BACnet devices

2. Ping Test

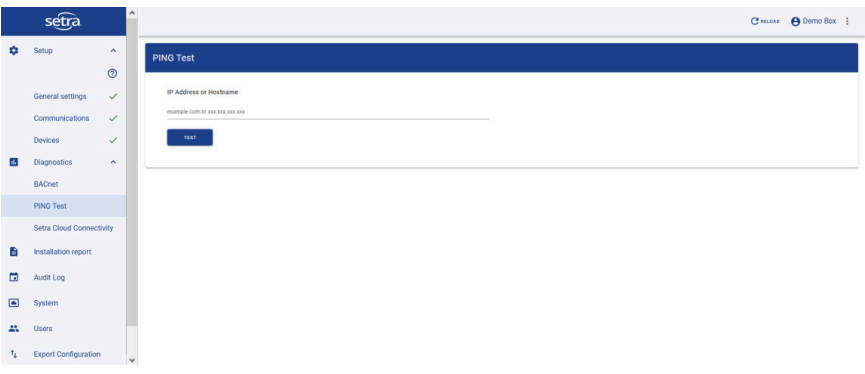

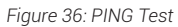

a. Type in an IP Address or Hostname into the text area

#### b. Click TEST to check internet access

3. Setra Cloud Connectivity

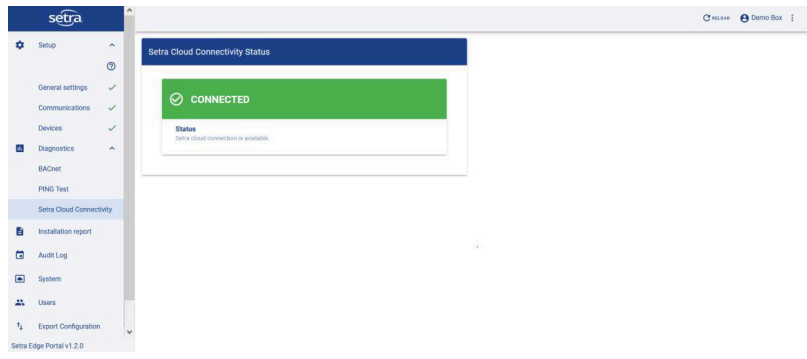

*Figure 37: Setra Cloud Connectivity*

- a. Checks Setra Cloud Connectivity Status
- b. See figures below about different statuses for Setra Cloud connectivity

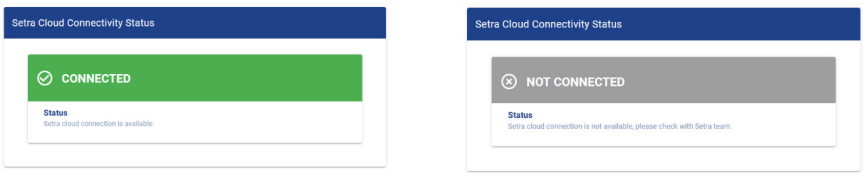

*Figure 38: SetraCLOUD Connected Figure 39: SetraCLOUD Not Connected*

### **9.2 Additional Troubleshooting Resources**

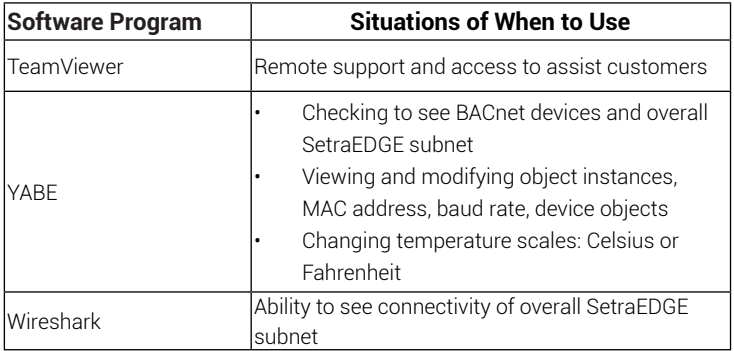

If experiencing any issues or have general questions about the software or network, email SetraCEMS@setra.com

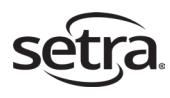

Setra Systems, Inc. 159 Swanson Road, Boxborough, MA 01719 800.257.3872 • www.setra.com